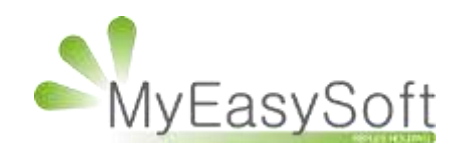

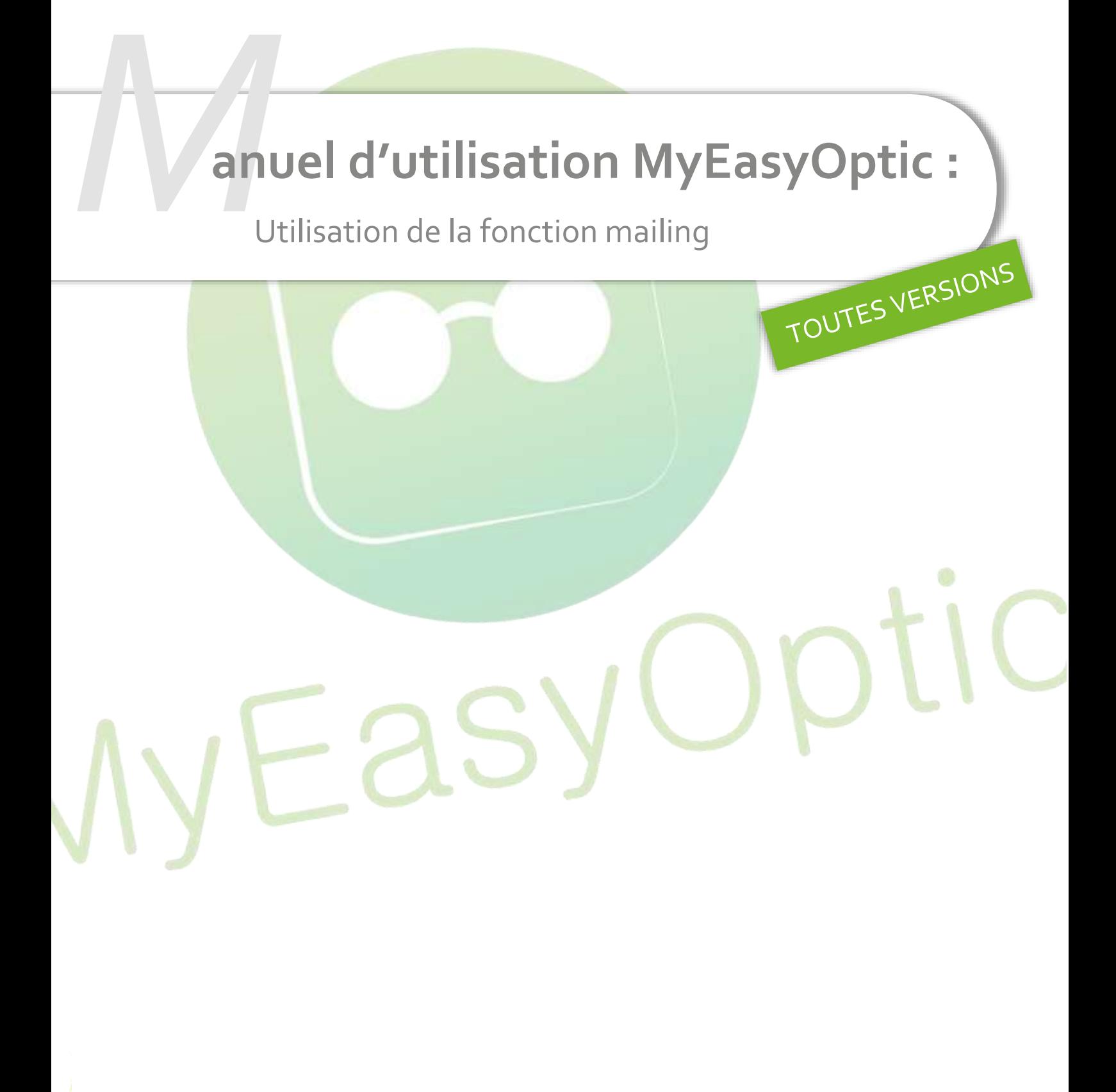

My Easy Soft - www.my easy optic.com - date 2019

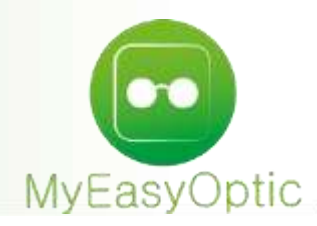

## **Manuel d'utilisation :** Utilisation de la fonction mailing

## MyEasyOptic Menu Menu  $+$ Olivier - Olivier 心味かい - Code client : 40519 (8) (1) (2) (1) (8) (8) **Mes statistiques** Mes mailings Mon marketing Mes messages Mes consommations MyEasyOptic-1.50.7 Cliquer sur le bouton « **+** » pour créer un nouveau mailing Menu > Mailing Mailing  $+$  $000000$ (i) Mes Clients Sélectionnés ((i) Historiques (iji) Mes Critères 00  $1/10000$ Dernière utilisation Nb de resultats Nom Critères 2016 Adulte/Date visite min : 01/01/2016/Date visite ma... 03/01/2019 22 Anniversaire Adulte/Dossier soldés : LES\_DEUX/Dossier OC : NON  $\overline{6}$ 999999 cleint non revenu depuis 2016 Adulte/Date visite min : 01/01/2016/Dossier soldés... 36 04/10/2018 client Adulte/Date visite min : 01/01/2013/Date visite ma... 46 Adulte/Dossier soldés : LES\_DEUX/Dossier OC : NON 12/07/2019 clients 57 clients 2013-2014 29/06/2016 Adulte et Enfant/Date visite min : 01/01/2013/Date... 19 envoi facture Adulte/Dossier soldés : LES\_DEUX/Dossier OC : NON 72 mailing mail Adulte/Date visite min : 01/11/2018/Dossier soldés... 21 08/11/2019 Adulte/Dossier soldés : LES\_DEUX/Dossier OC : NON Nouveau client 83 Adulte/Dossier soldés : LES\_DEUX/Dossier OC : NON Test  $\Omega$ Ø test\_0717 Adulte/Dossier soldés : LES\_DEUX/Dossier OC : NON  $\overline{2}$ Tous les clients Adulte/Dossier soldés : LES\_DEUX/Dossier OC : LES\_... 115 31/10/2018  $\overline{\omega}$

## A Partir de la page d'accueil, cliquer sur le bouton « **Statistiques et Mailing** », « **Mes mailings** »

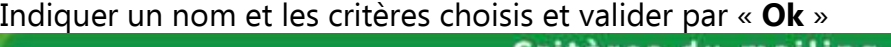

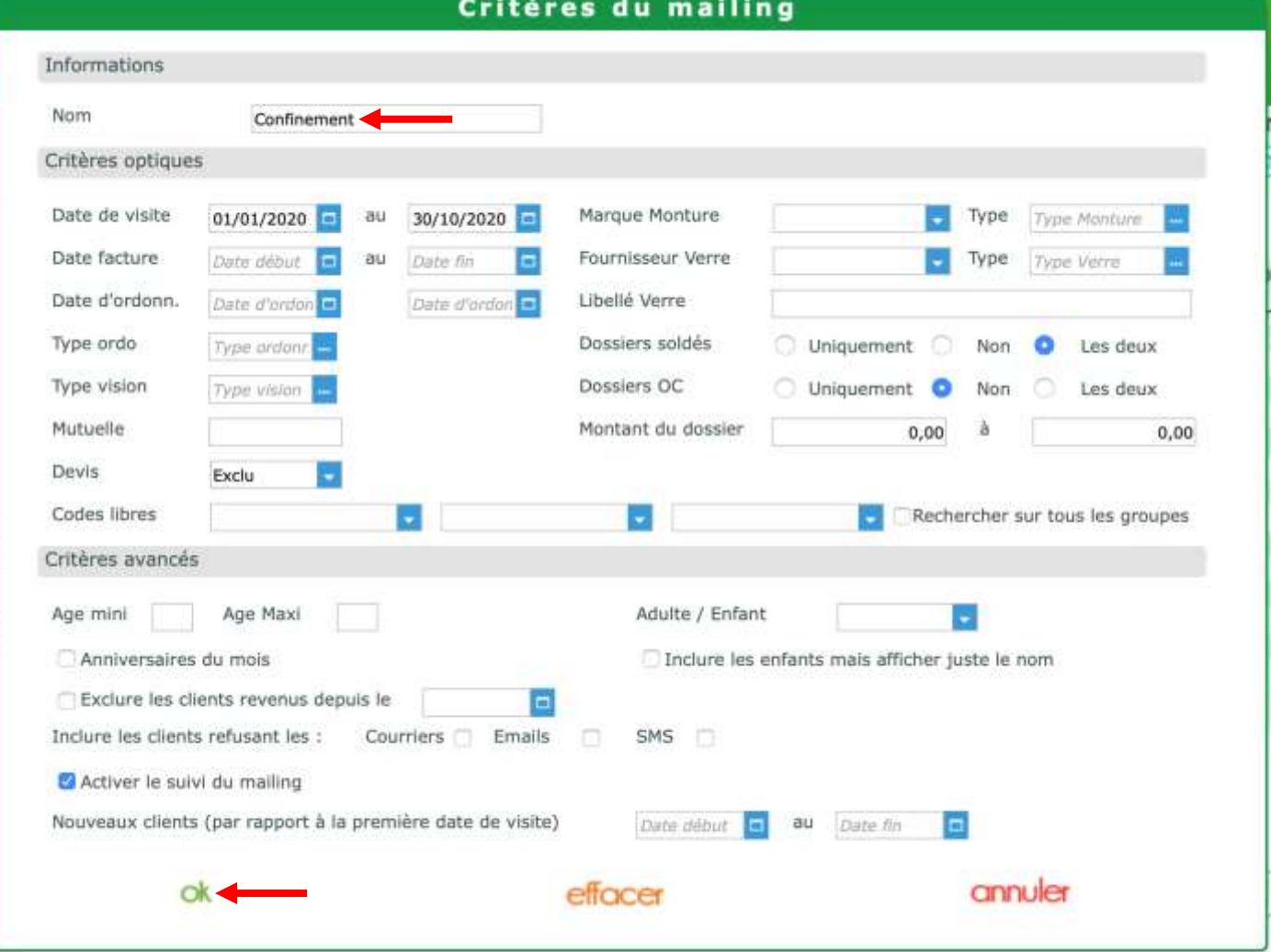

Cliquer sur le nom de mailing pour le sélectionner et aller sur l'onglet « **Mes Clients Sélectionnés** »

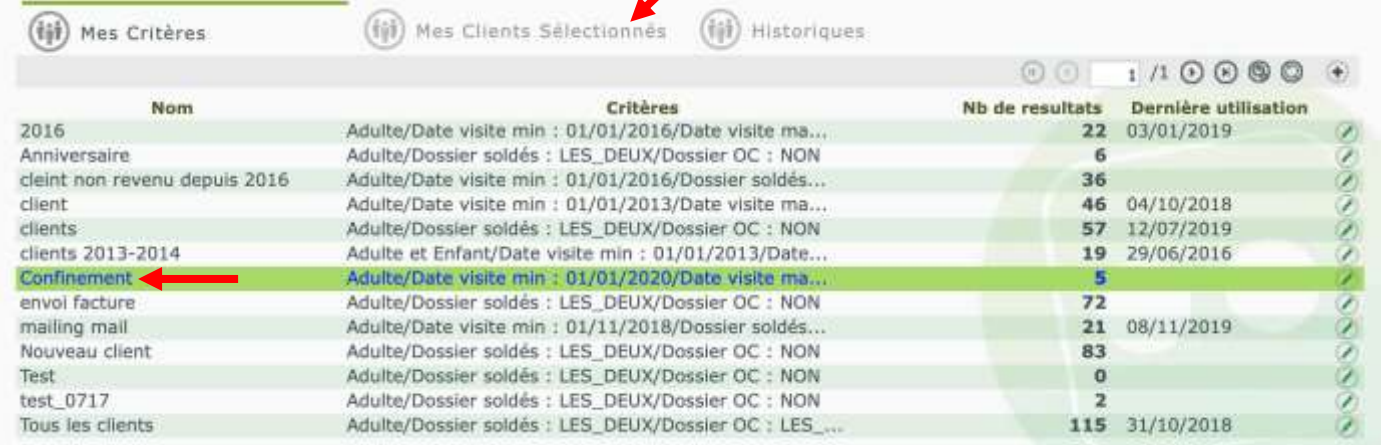

La liste des clients sélectionnés s'affiche. Plusieurs critères de sorties sont disponibles via les trois boutons ci-dessous « **SMS** », « **Impression** », « **Export CSV** »

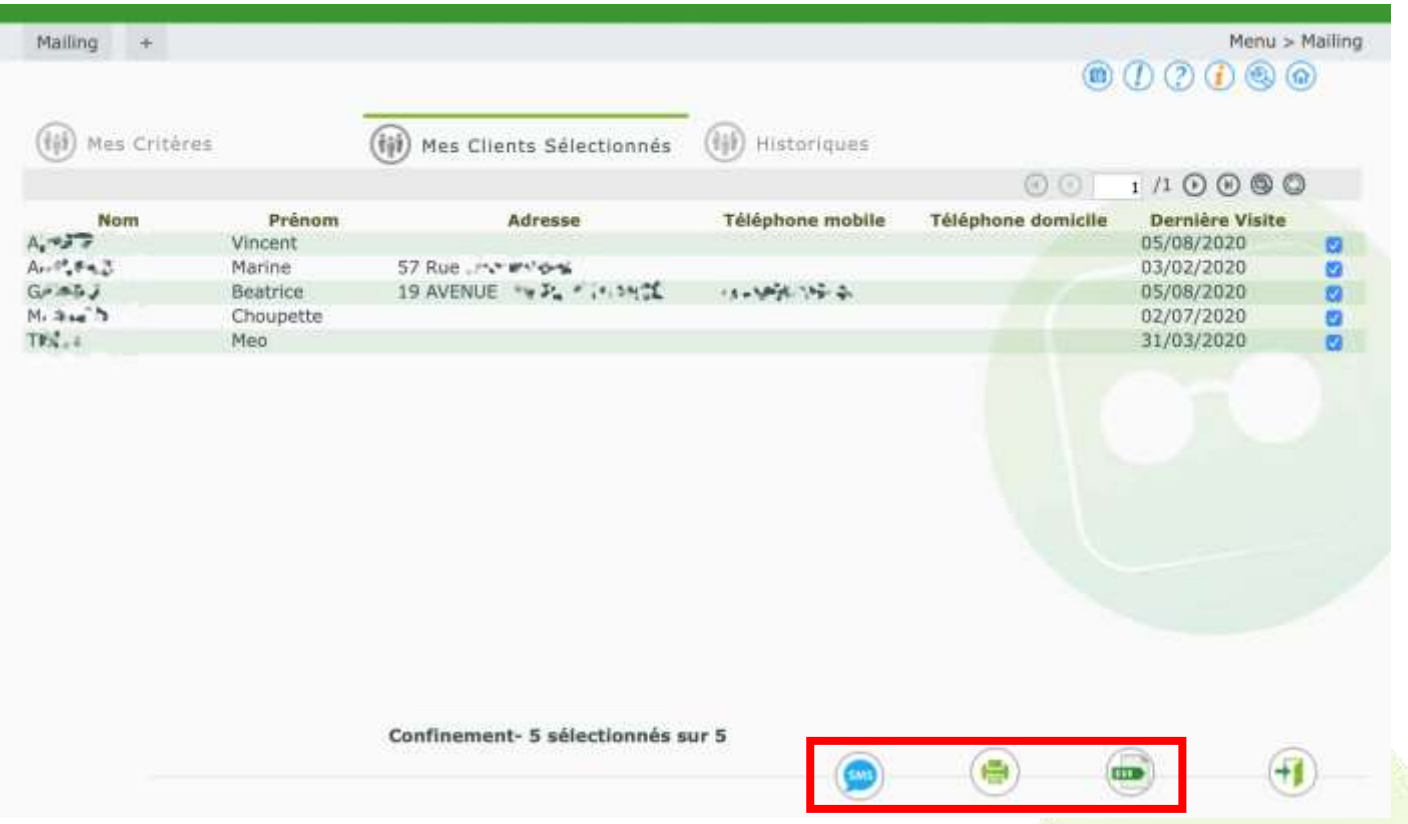

Avec le bouton « **SMS** » (l'achat de crédits sms est au préalable nécessaire, dans vos options), vous pouvez choisir le sms que vous souhaitez envoyer.

Avant l'envoi, le paramétrage du texte sms à faire dans vos paramètres. Pour cela aller dans PARAMETRES / MAGASIN / SMS.

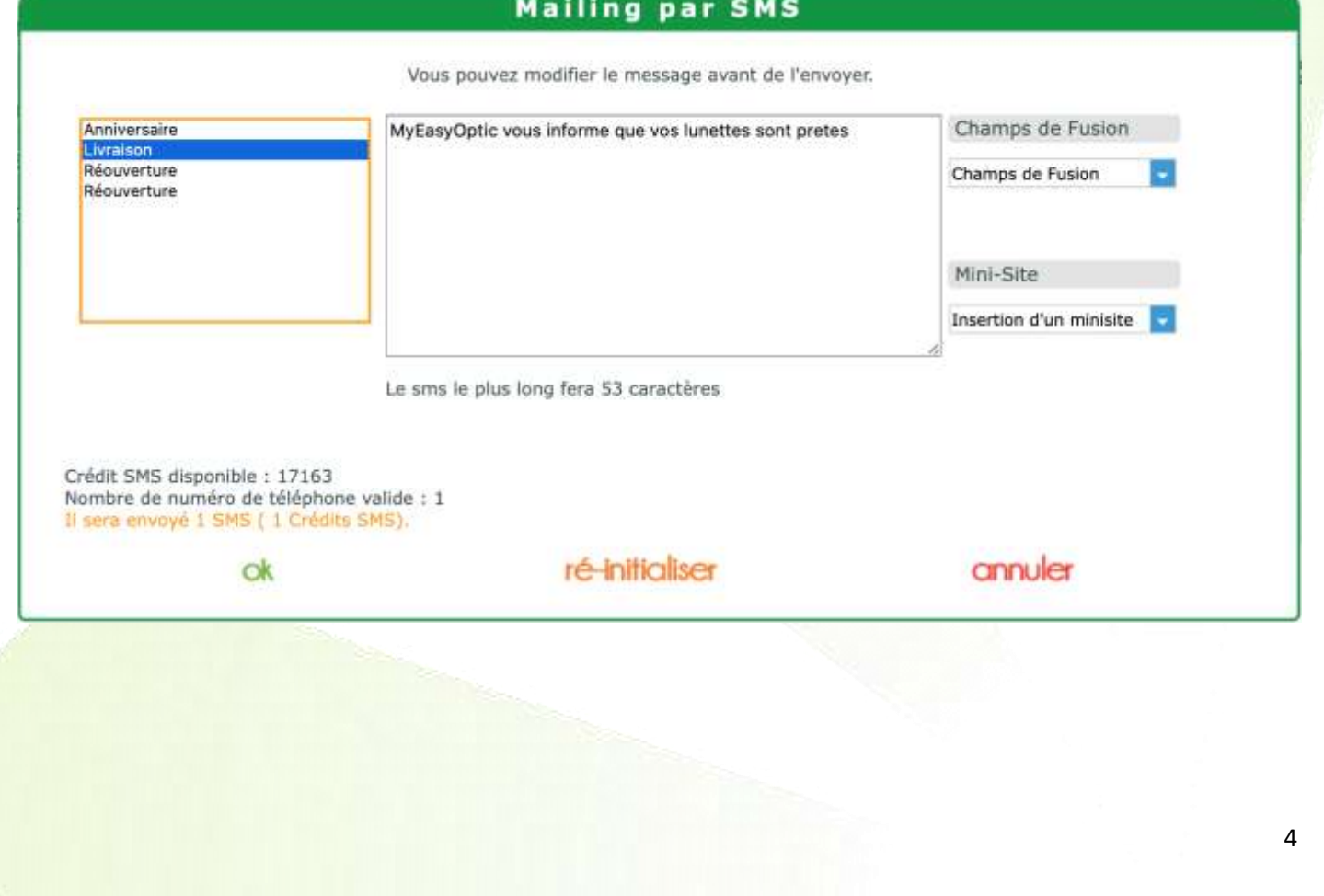

Avec le bouton « **Impression** », vous pouvez sortir une liste, des courriers ou des étiquettes.

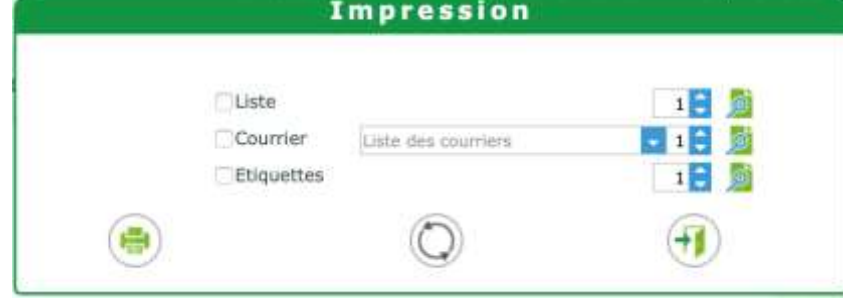

Avec le bouton « **Export CSV** », vous pouvez générer un export avec les clients souhaités pour le fournir à une société, ou pour gérer du publipostage via Word par exemple.

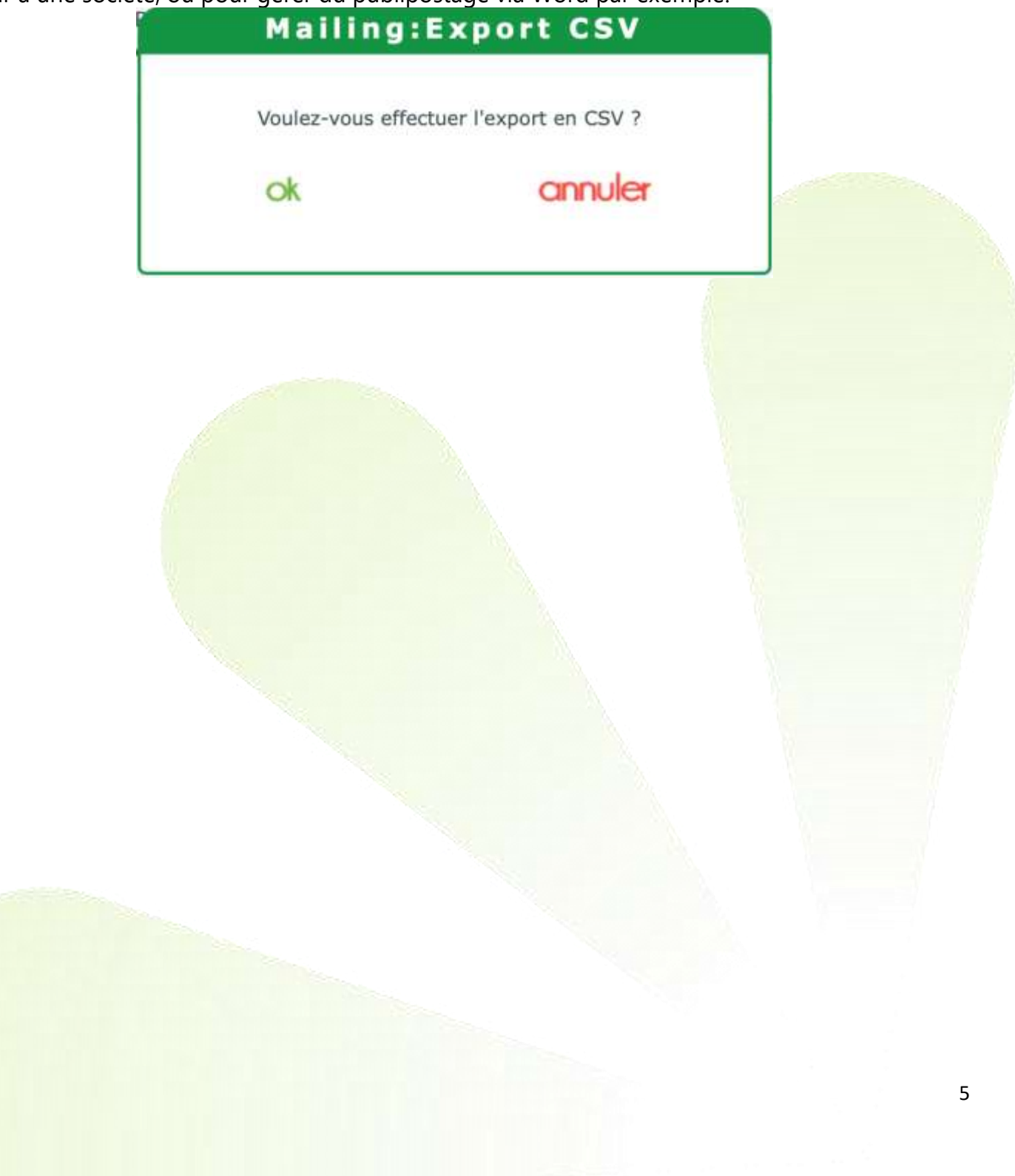